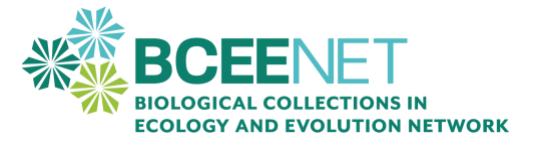

# **iDigBio Search Activity**

CURE created by: Paula A. Trillo, Gettysburg University; Elissa Sorojsrisom, Columbia University; Carly Jordan, The George Washington University; Janice Krumm, Widener University

## **INTRODUCTION**

The iDigBio data portal is a central location to find and download digital specimen records from natural history collections. With over one hundred million specimen records, there is a tremendous amount of data available for use in research and education. This activity will walk you step-by-step through searching for and downloading specimen records on the iDigBio data portal.

*After this activity, you will be able to:*

- Explore the iDigBio search portal
- Locate specimen records for your species of interest
- Identify the subset of specimen records with multimedia files
- Download specimen records file for your species of interest

#### *Step 1: Navigate to the iDigBio data portal*

- 1. Navigate to the website [iDigBio.org.](https://www.idigbio.org/) It will look like the picture below. This is a great place to learn more about digital collections data research. It is a main hub for collections professionals, researchers, and educators to share information on the field of natural history collections data. Take a few minutes to look around.
- 2. Click the green "Search the Portal" button to navigate to the search page. **About iDiaBir Technical Information** Education )igBio Log In | Sign Up ENHANCED BY 132,411,311

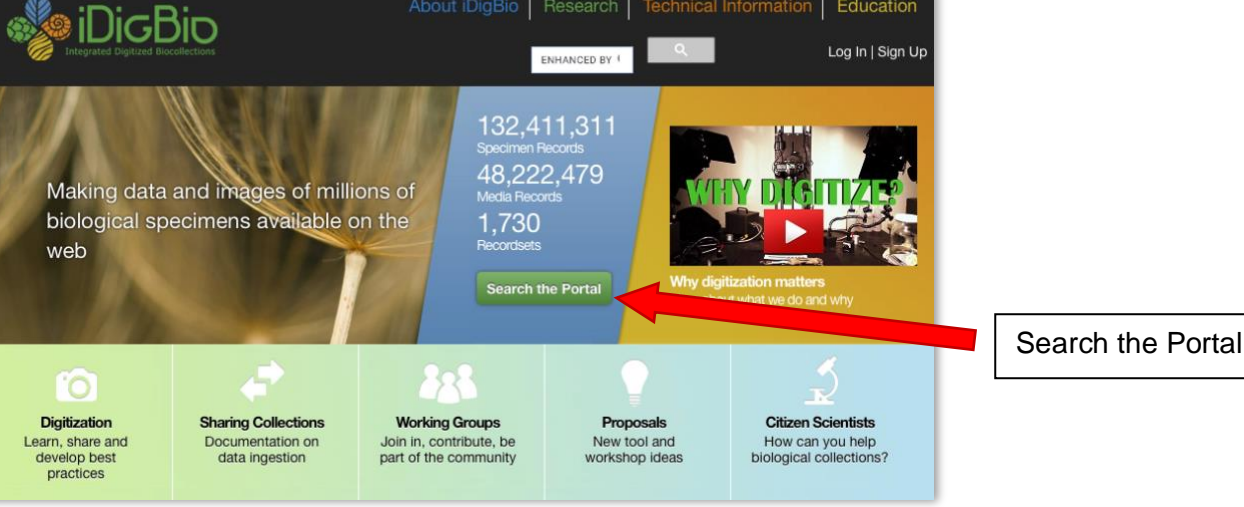

### *Step 2: Search the portal*

- 1. For your first search, pick your favorite organism (animal, plant, fungus, etc.) and find its scientific name. You can look up the scientific name online if needed. The scientific name will have two parts. The scientific name for humans is *Homo sapiens*.
- 2. On the left side of the page, you will find a Search Records box, which contains multiple search fields. **Enter the scientific name in the top search field, labelled "search all fields".**

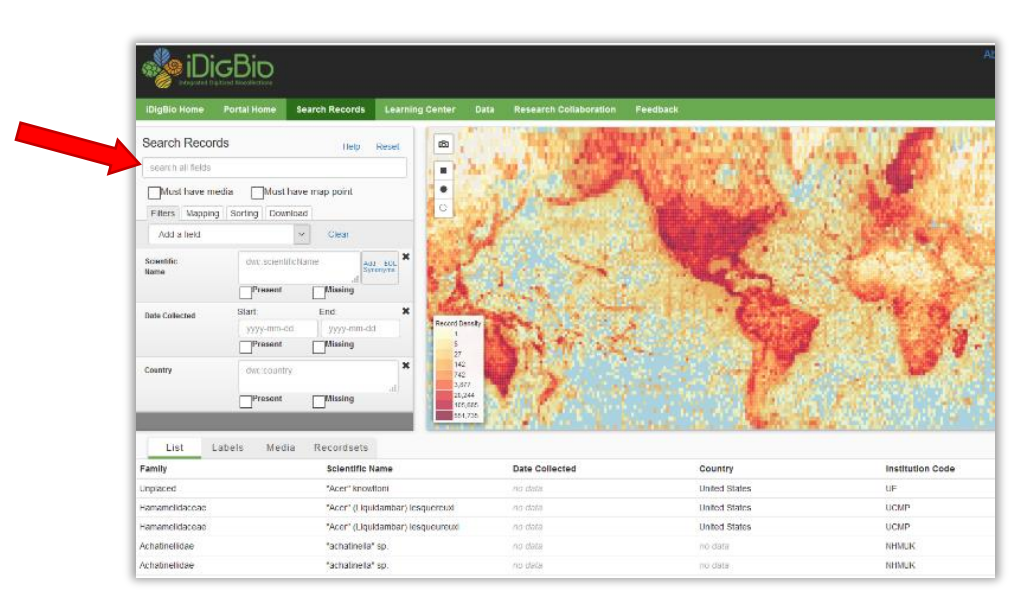

- 3. You will see the map will change, displaying the locations of the specimens found with known localities. At the bottom right of the map, you will see the total number of specimen records found.
- **4.** Sometimes, you are only interested in specimen records with digital images or other multimedia files (like sound recordings of bird song). In the Search Records box, **select the box for "Must have media"**

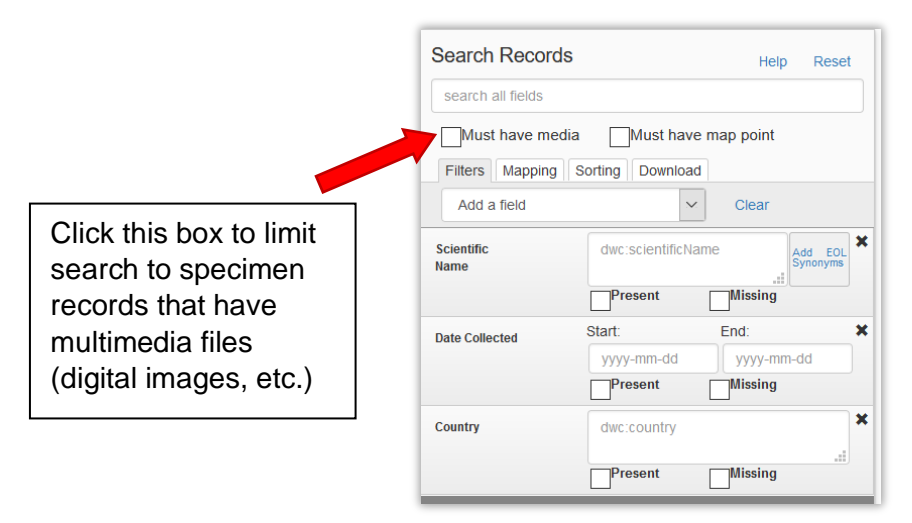

5. Look again at the number of records- the number will probably be smaller. Approximately 23% of the specimen records entered in iDigBio have associated multimedia records.

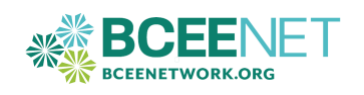

#### *Step 3: Clear the search fields*

So far, you have used "search all fields" to search for your species. Using this strategy, you will find the largest number of specimen records, but the search results will also include unrelated specimen records. For example, you may be searching for harbor seals. This type of search would find both harbor seal records and records of parasites collected from the intestines of harbor seals. You would need to remove these extraneous specimen records from your data set in your data cleaning process. We are going to search using different fields this time, so we need to clear the fields we have been using.

1. Find "Clear" and click on the word. The map will return to its original form.

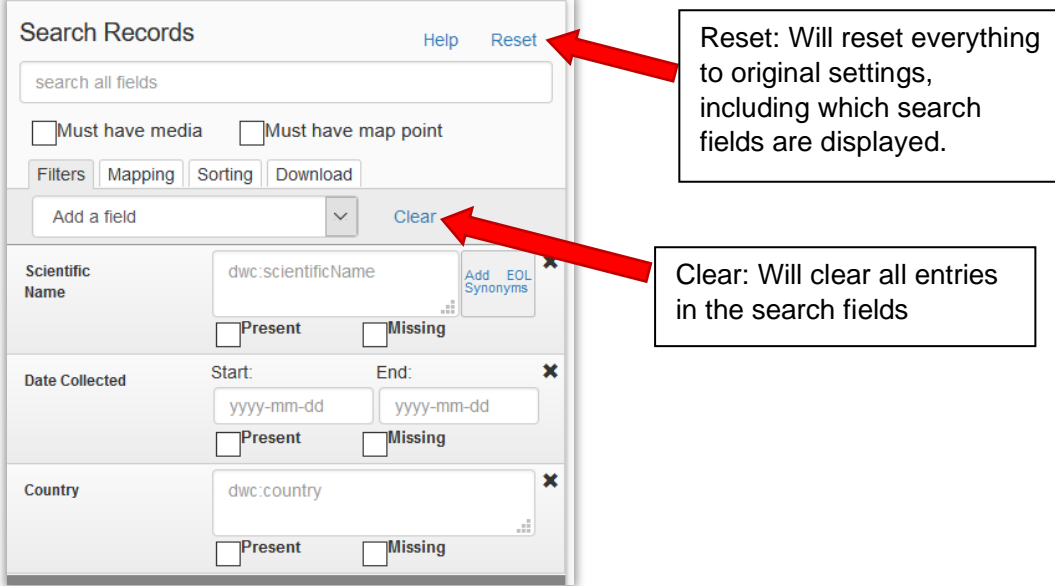

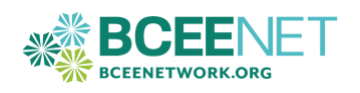

### *Step 4: Searching the portal for a specific species*

Using the drop-down menu, you can select specific search fields to add to your query. This allows you to create a directed search for the exact species name. The first part of a scientific name is the genus, the second part is the specific epithet. (For humans, the genus is *Homo* and the specific epithet is *sapiens*.)

1. Find the drop-down menu for "Add a field" and select Genus. Repeat to add the field "Specific Epithet."

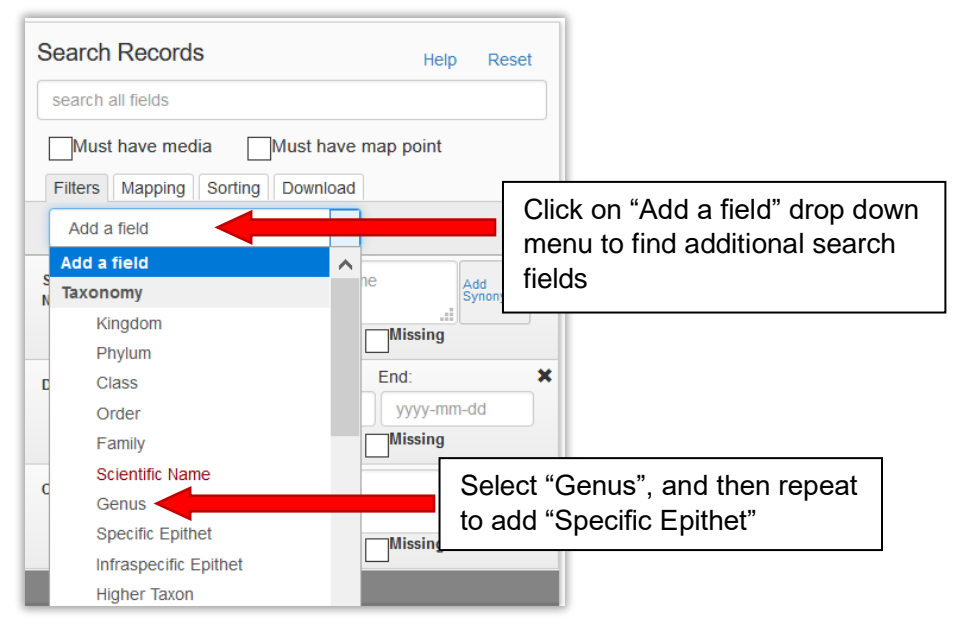

2. Next, enter the scientific name into your added fields. The example below is for the fairy shrimp *Branchinecta lindahli*.

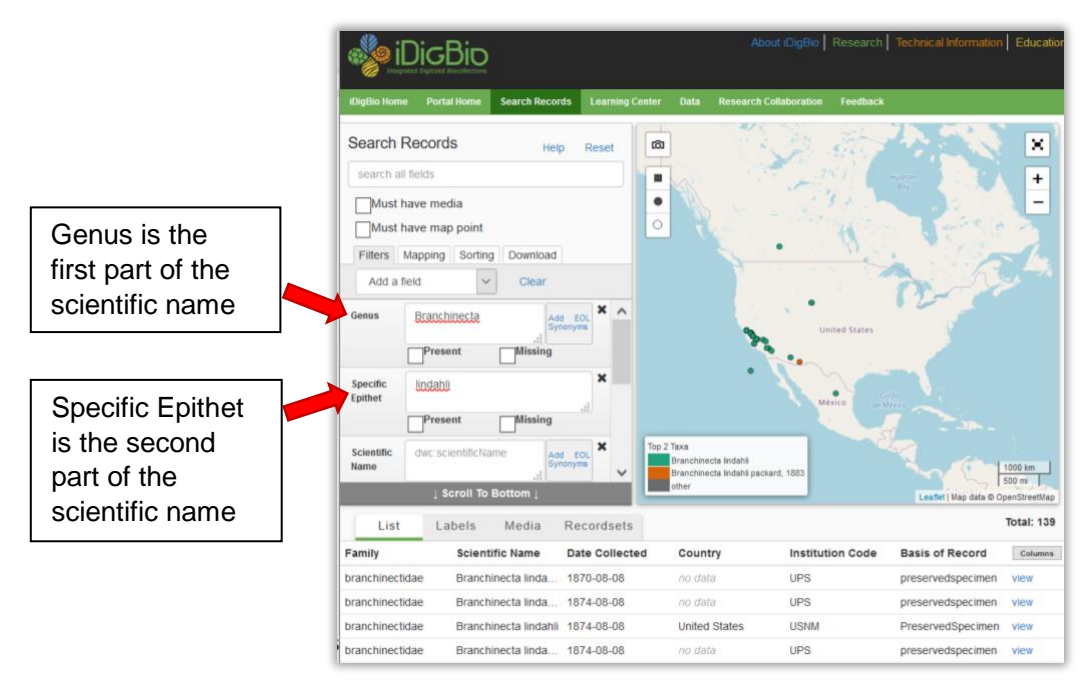

3. Select "Must have media" to see how many of the specimen records have multimedia files.

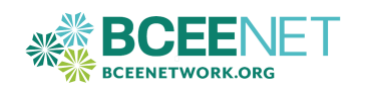

#### *Step 5: Viewing specimen records*

1. Below the displayed map and search fields, you should see rows of data. Each row represents a specimen record.

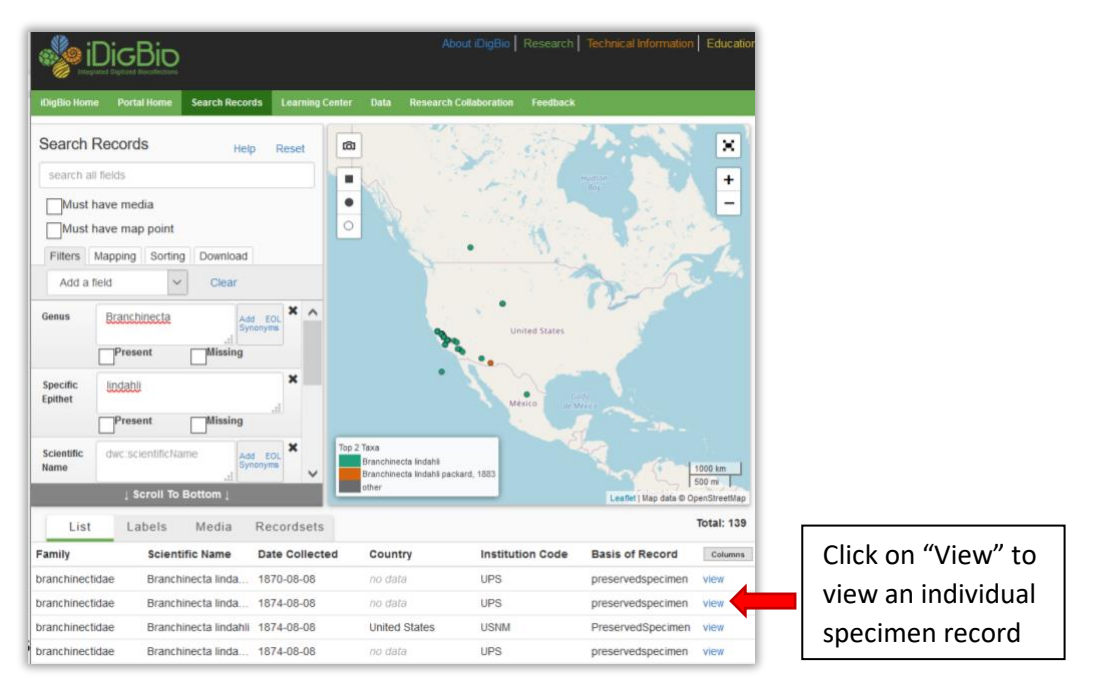

- 2. At the far right of each specimen record is the word "view". Click "view" for one of the records.
- 3. Scroll through the record and find: the museum, herbarium, or collection where the specimen is currently located, what type of media record is available (if any), the type of resource, the date the specimen was collected, and the location where the specimen was collected.

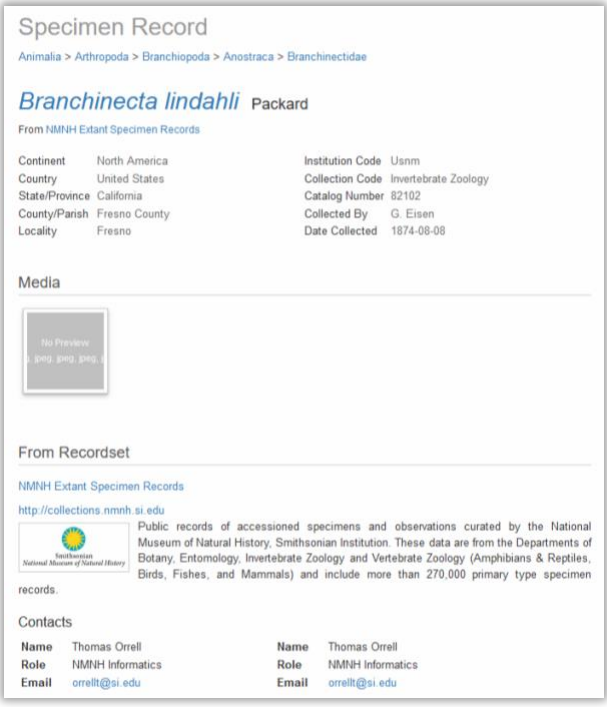

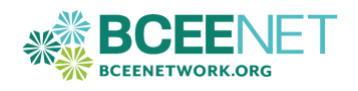

#### *Step 6: Downloading the data file*

1. Using the instructions above, search iDigBio for *Pieris rapae* specimen records with media.

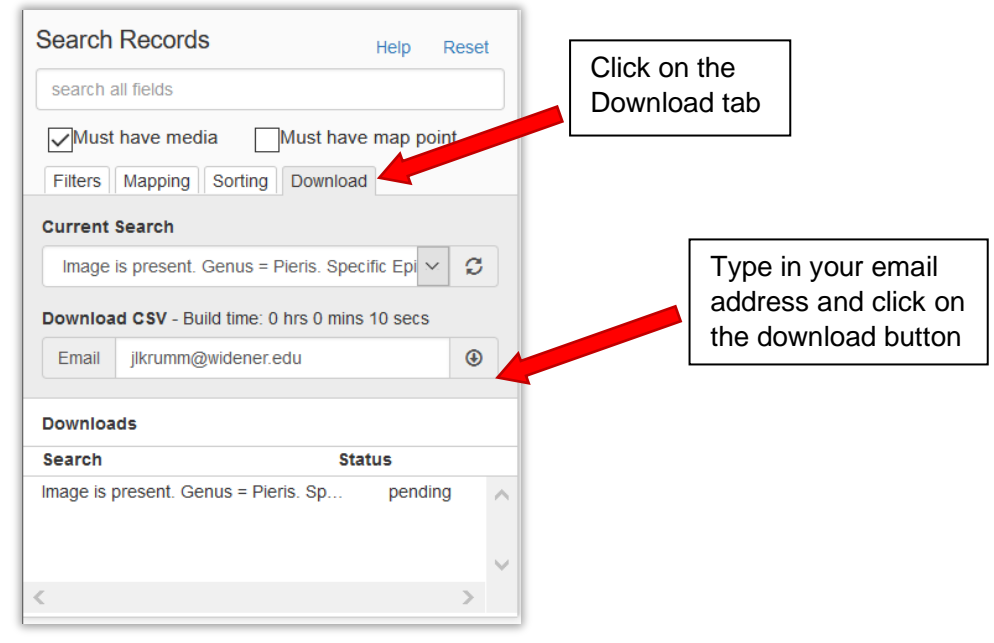

- 2. Click on the Download tab and enter your email address to download the specimen records.
- 3. You will receive an email with a link to the data files located by your search. Download the file folder.
- 4. The file folder will contain seven files. You will need to save **all** the files. The main file you will use is the **occurrence\_raw.csv** file. This contains all the specimen data including latitude and longitude.
- 5. Open the occurrence raw.csv file in Excel.
- 6. Your instructor will review the data in this file with you.

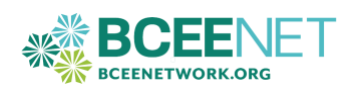